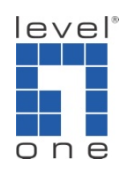

## How to configure IP Cam Secure to Send SMS ?

## Scenario

IP Cam Secure can automatically send SMS to the mobile phone upon pre-configured event occur. In this tutorial we will first install a GSM modem to your computer, then how to configure IP Cam Secure to send SMS.

A. Install a GSM modem to your computer.

We have used Wavecom FASTRACK M1206 GSM/GPRS Modem.

It's features include:

Dual Band GSM modem (EGSM900/1800 MHz) designed for data, fax, SMS and voice applications

Fully Type Approved and fully compliant with ETSI GSM Phase 2+ specifications (Normal MS)

GSM/GPRS class 10, Coding Schemes: CS1 to CS4, Compliant with SMG31bis, Optional embedded TCP/IP stack

Short Messages Services features Text and PDU, Point to point (MT/MO), and Cell Broadcast

GSM 07.05 and 07.07 AT commands

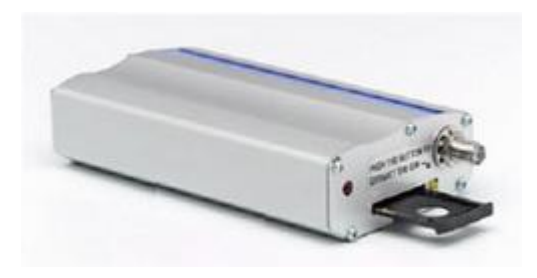

How to install GSM modem:

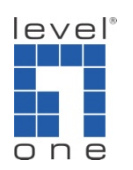

1.) Connect modem to computer with series data cable.

2.) Insert the SIM card inside the GSM modem

3.) Connect series data cable to computer (RS232 port), if your motherboard only support USB interface, you may need to purchase a USB to RS232 cable.

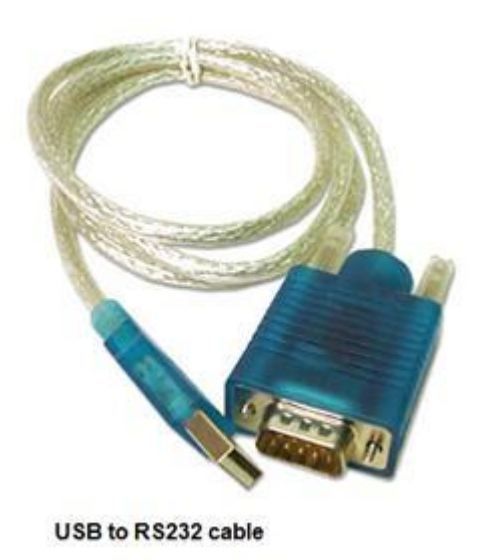

4.) Connect the power of GSM modem.

5.) Make sure the modem work, a red LED (light-emitting diode) is supposed to flash at the front.

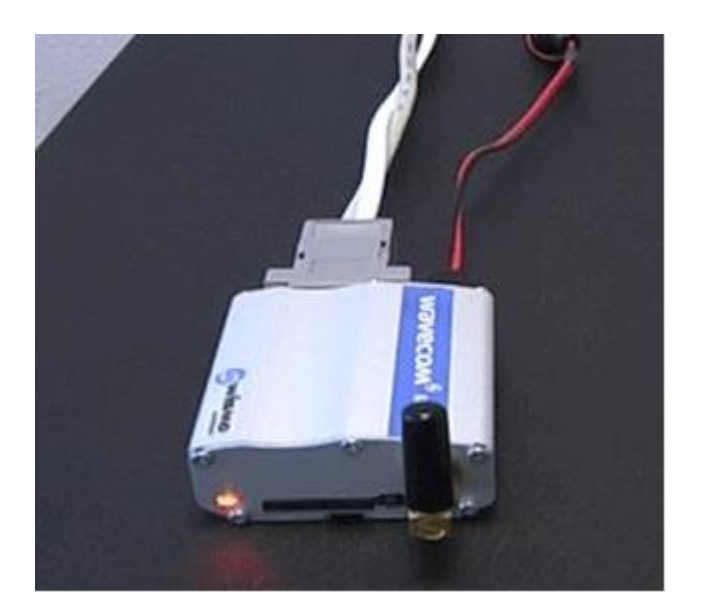

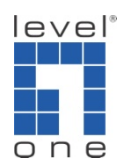

6.) Install the driver of GSM modem in computer

7.) If modem connects to computer and its driver is installed successfully, you can see the COM port of your GSM modem in Windows device manager.

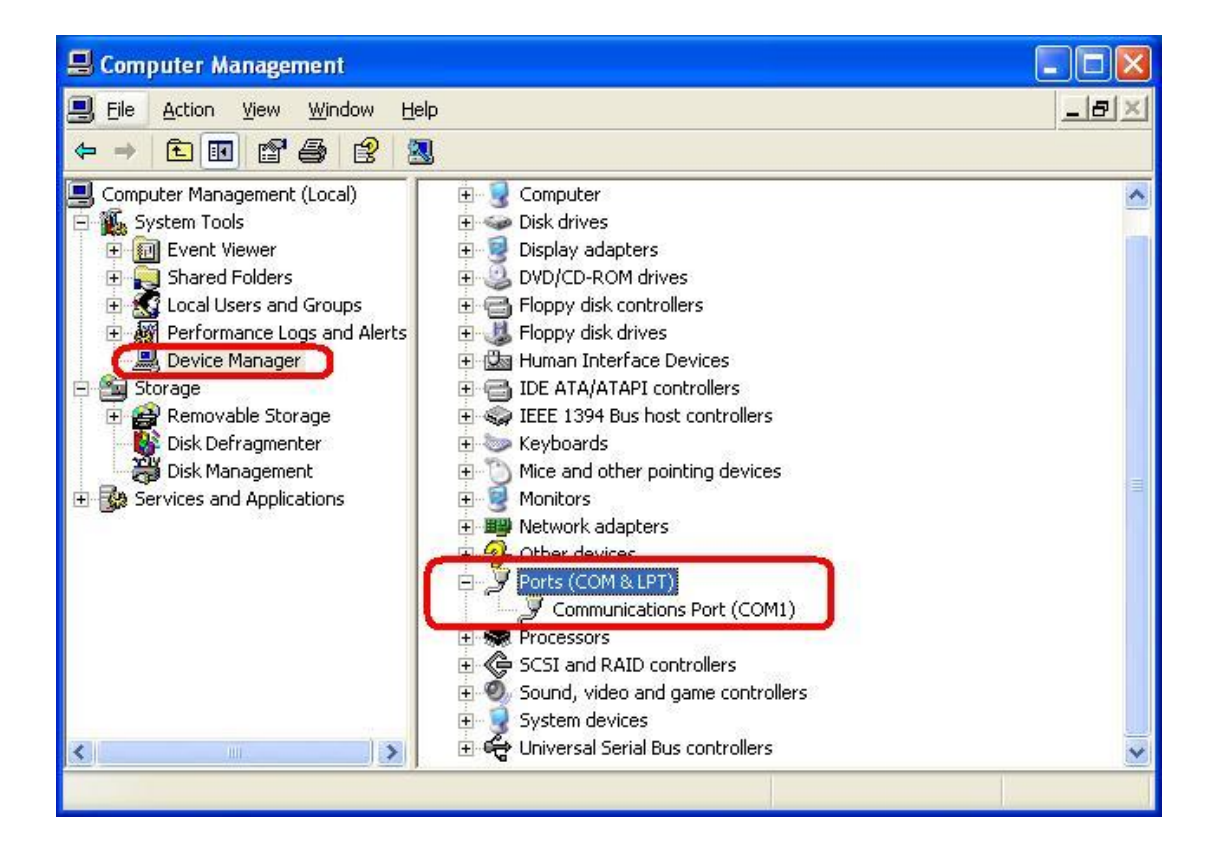

- B. Configure IP Cam Secure:
- 1.) Please go to **[Main Console]**->**[Config]**->**[Setting]**->**[Hotline]**->**[GSM modem]**.

Set Port, Baud Rate, Pin Code and Interval in this window.

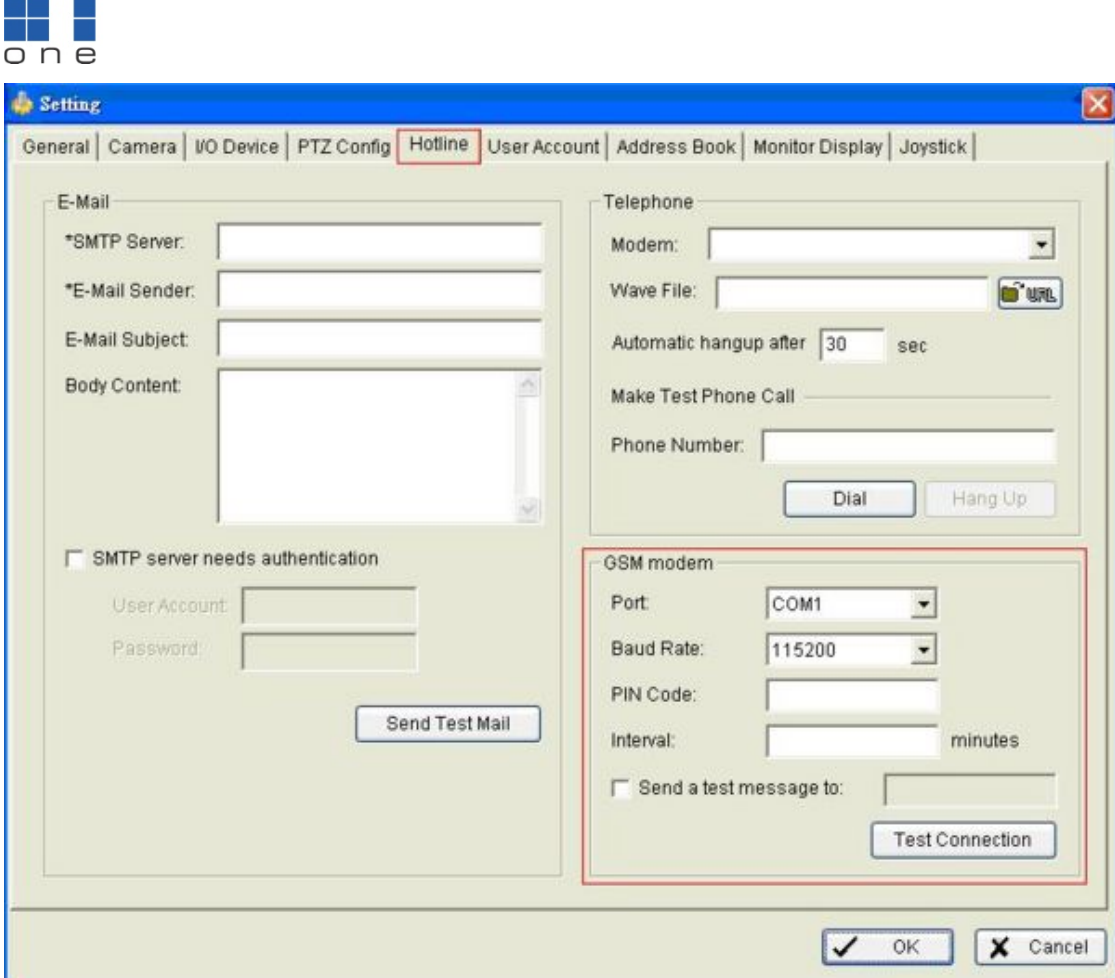

2.) Configure Address Book:

level®

Please go to **[Main Console]**->**[Config]->**[Setting]**->**[Address Book]**.**

Set Name, Phone, E-mail and Description.

Click on **[Add]** to add person into the Contact Person list.

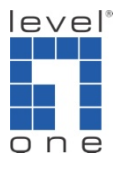

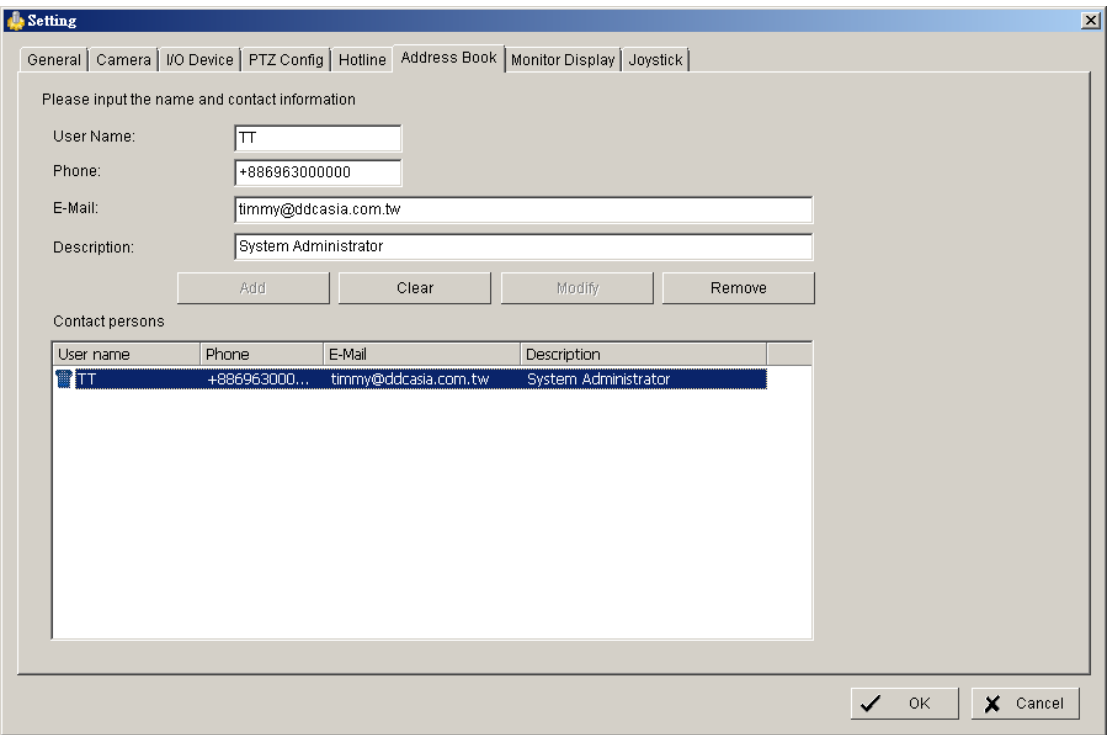

3.) Configure Guard:

Please go to **[Main Console]**->**[Guard]**.

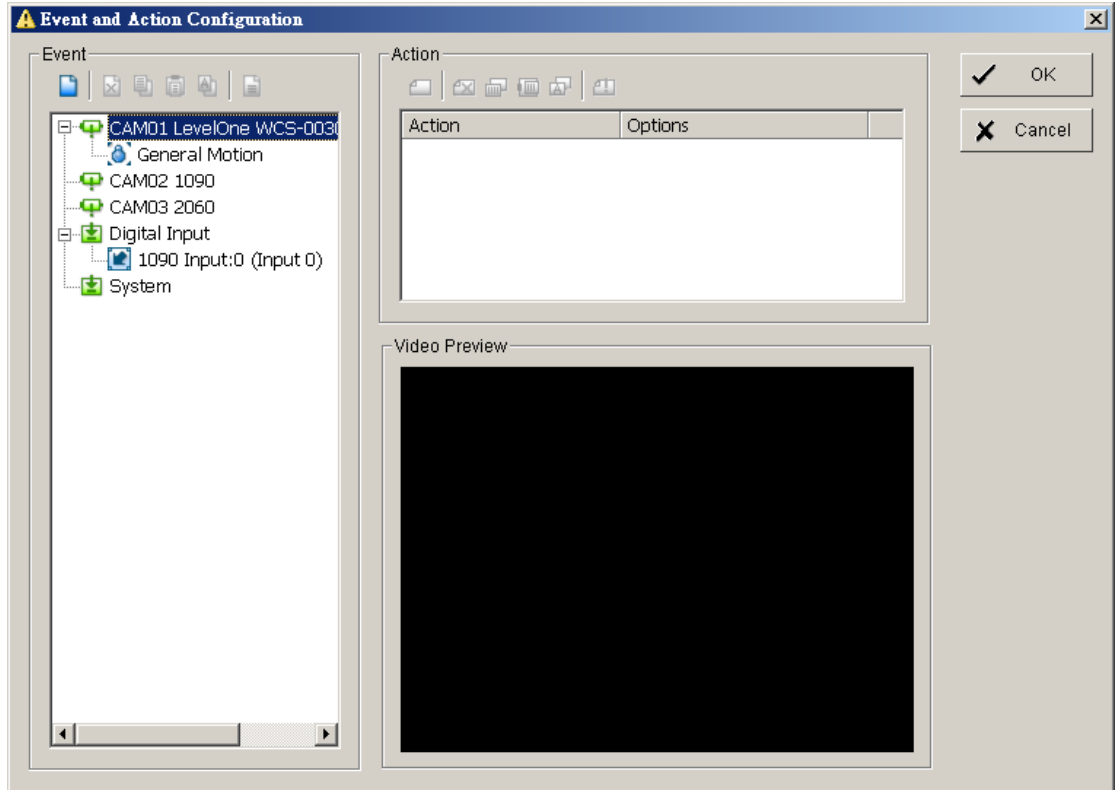

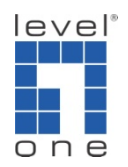

Select a camera and click on **[New]** to add an event.

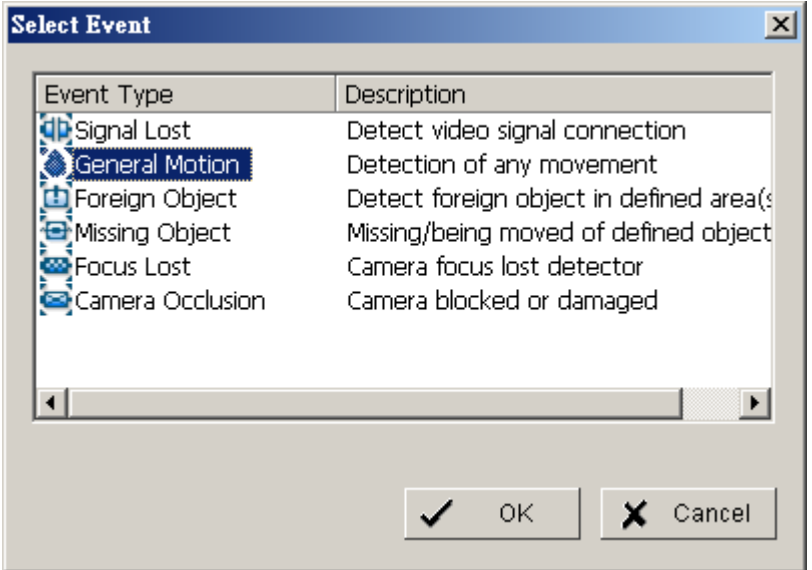

Click on **[Event]** and then click **[Action]**

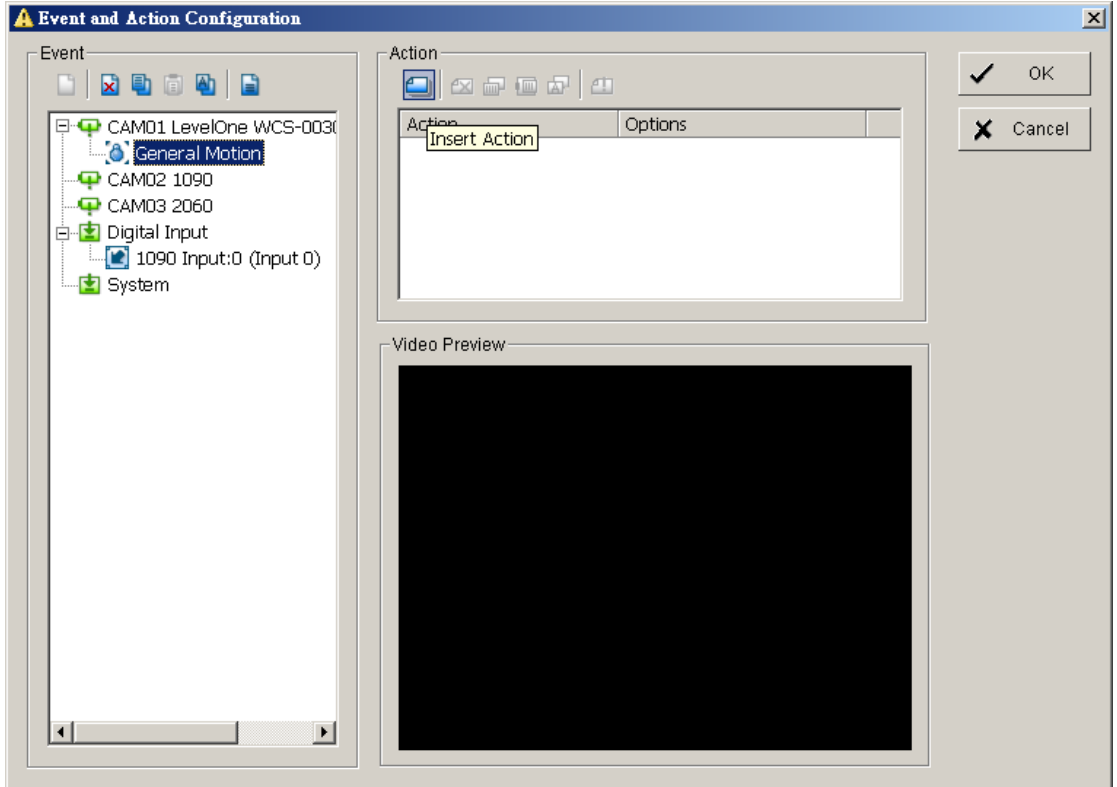

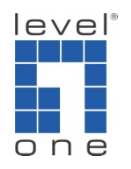

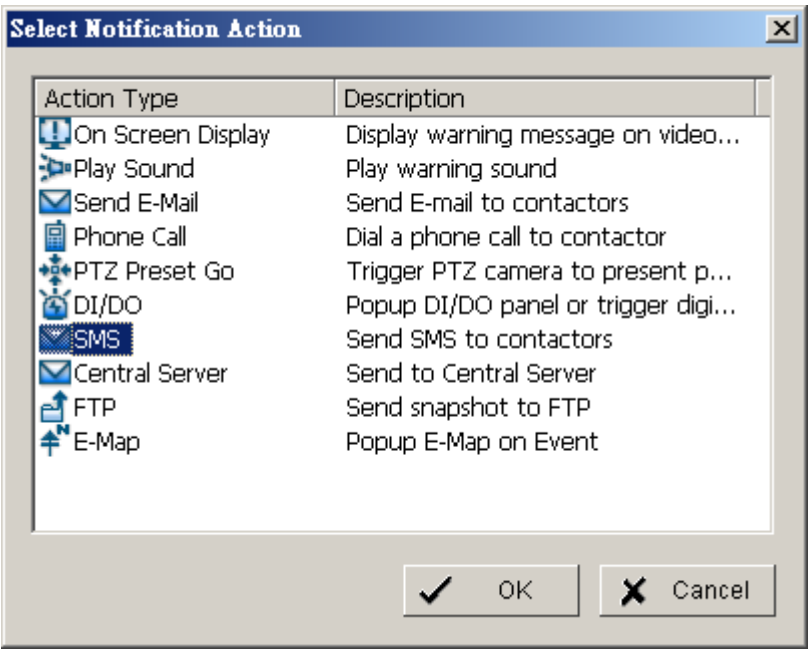

Choose **[Send a SMS message]** and double click it to select a contact.

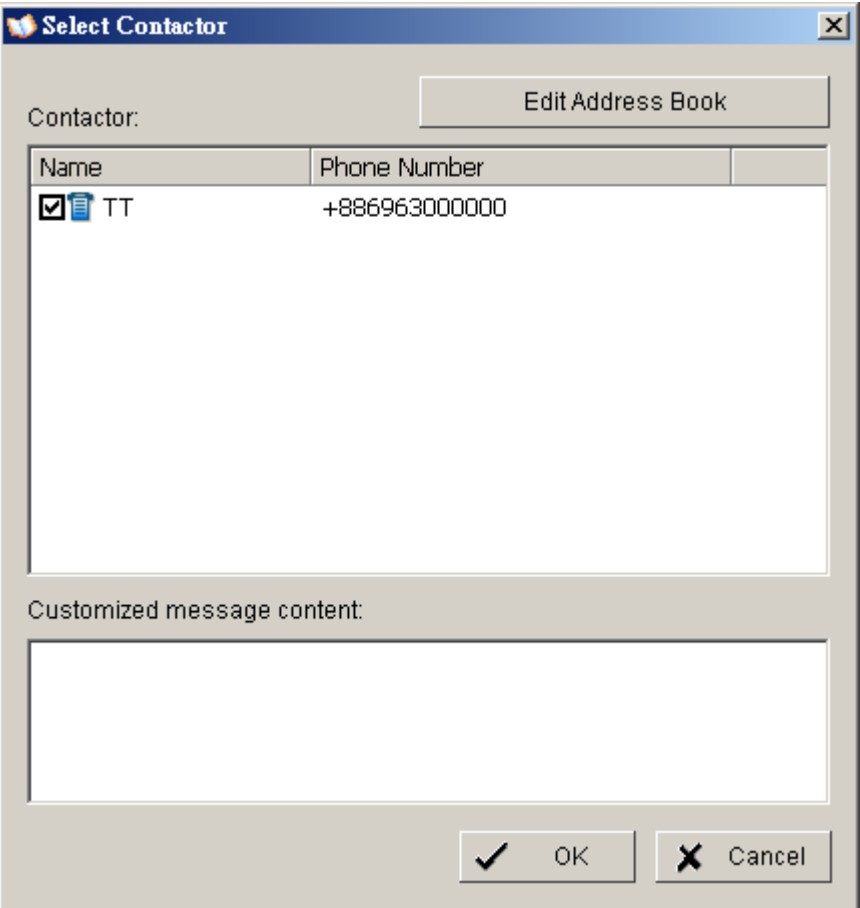

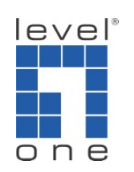

4.) Start Smart Guard:

Please go to **[Main Console]**->**[Start]**->**[Start Smart Guard]**